## ワード表計算

表計算はエクセルで行うほうが便利で容易いだと思いますが、ワードでも表計算機能が備わって います。ワードの表計算機能について学習します。

- 1. 5行5列の表を作成します。
- 2. ワードで成績.txt ファイルを開きます。
- 3. 全てを選択してから、【挿入】タブから【表】をクリックして【表の挿入】を選択
- 4. カーソルを合計列の 2 行目に移動します。
- 5. 【表ツール】から【レイアウト】から右端にある、【計算式】をクリック。
- 6. 計算式欄に【 =SUM(LEFT) 】と表記されています。
- 7. 下向きキーで下行のセルに移動します。
- 8. F4キーを押し、数式をコピーします。平均行まで同じ操作を繰り返しま す。

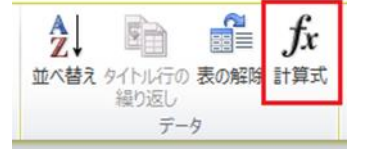

WINED O

※F4キーは、ショートカットキーの「繰り返し入力」と同じ操作です。

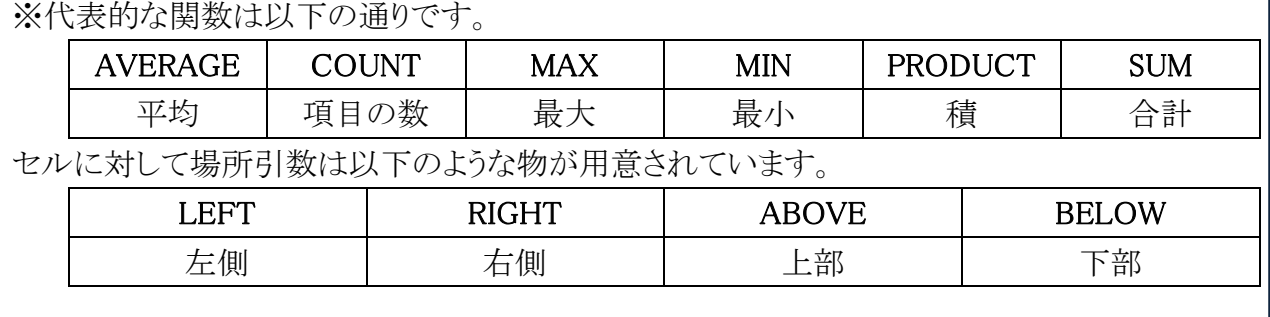

9. 平均行の2列目をクリックします。

10. 【計算式】ボタンを押し、計算式欄に【 =AVERAGE(ABOVE) 】と入力します。

11. タブキーで隣のセルに移動し、F4キーを押し数式をコピー。「合計」まで操作を繰り返します。

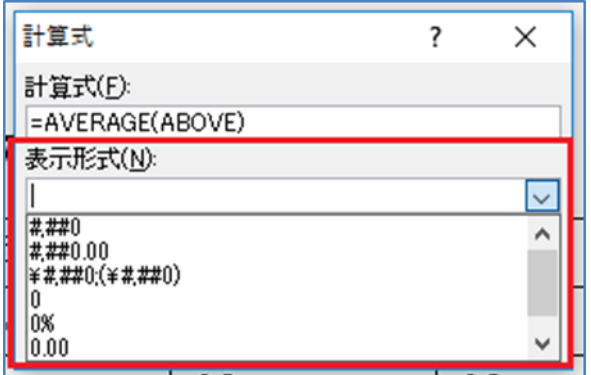

※ワンポイント

計算式サブウィンドウ内に【表示形式】があります。 標準の設定では #,###.00

千の位でカンマを小数点は二桁まで表示する設定 です。

小数点の表示を一桁にするには、【0.0】に変更。 ※千を越える数値がないためこれで OK です。

## 場所引数の使い方(LEFTとRIGHT)

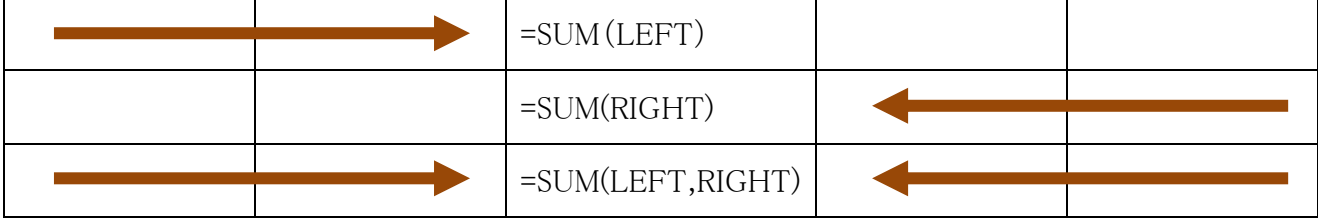

## 場所引数の使い方 (ABOVEとBELLOW)

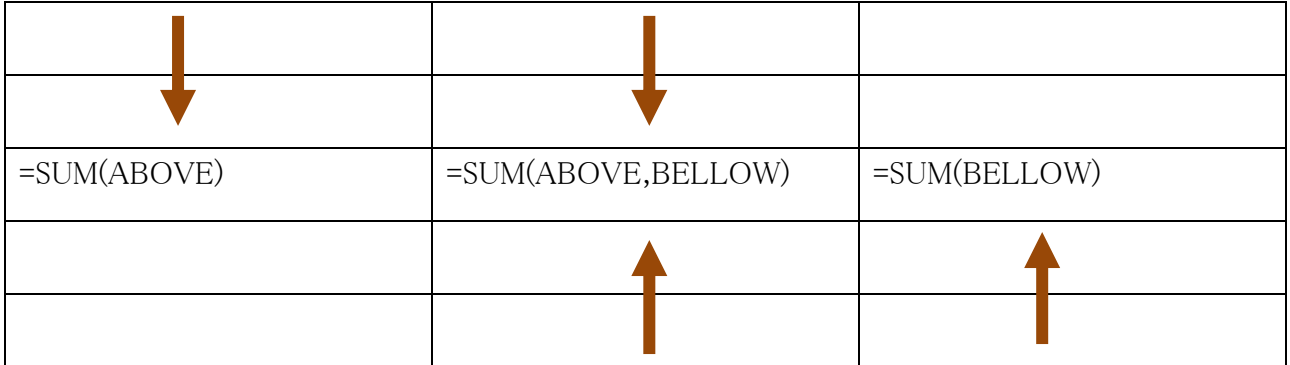

ABOVE は、計算式のセルにして上部が対象

BELLOW は、計算式のセルにして下部が対象

上部と下部を求める場合は、ABOVE,BELLOW のようにカンマで区切って両方を記入する。

※ワードはエクセルの様に自動計算を行わないので、セルの値を変更した場合は、再計算を指示 する必要があります。

再計算を行いたい場合は、計算式が挿入されたセルで、F9キーを押します。